**Міністерство освіти і науки України Прикарпатський національний університет імені Василя Стефаника**

О.М. Дудка

# *Загальні принципи створення мультимедійних презентацій та слайд-щоу*

**Навчальний посібник**

**Івано-Франківськ -20010-** ББК 32.973 УДК 681.3

Дудка О.М. [Загальні принципи створення мультимедійних презентацій та](#page-4-0)  [слайд-щоу засобами програми Power](#page-4-0) Point**.** Навчальний посібник. 7-ме вид. – Івано-Франківськ: Прикарпатський національний університет імені Василя Стефаника: ЦІТ, 2010. – 51 с.

ISBN 966-7365-87-5

Рецензенти: Л.Б.Петришин, доктор технічних наук, професор Н.В.Кульчицька, кандидат пед. наук, доцент

Рекомендовано Вченою радою факультету математики та інформатики Прикарпатського національного університету імені Василя Стефаника

Даний навчальний посібник побудовано як конспект лекцій з лабораторними роботами для методичного забезпечення курсу "Комп'ютерна графіка і її використання в наукових дослідженнях", який би сприяв закріпленню теоретичного матеріалу і розвитку практичних навиків при роботі з графічними пакетами.

> © Дудка О.М. © Видавництво "Плай" Прикарпатський університет імені Василя Стефаника м. Івано-Франківськ. вул. Шевченка, 57

<span id="page-2-0"></span>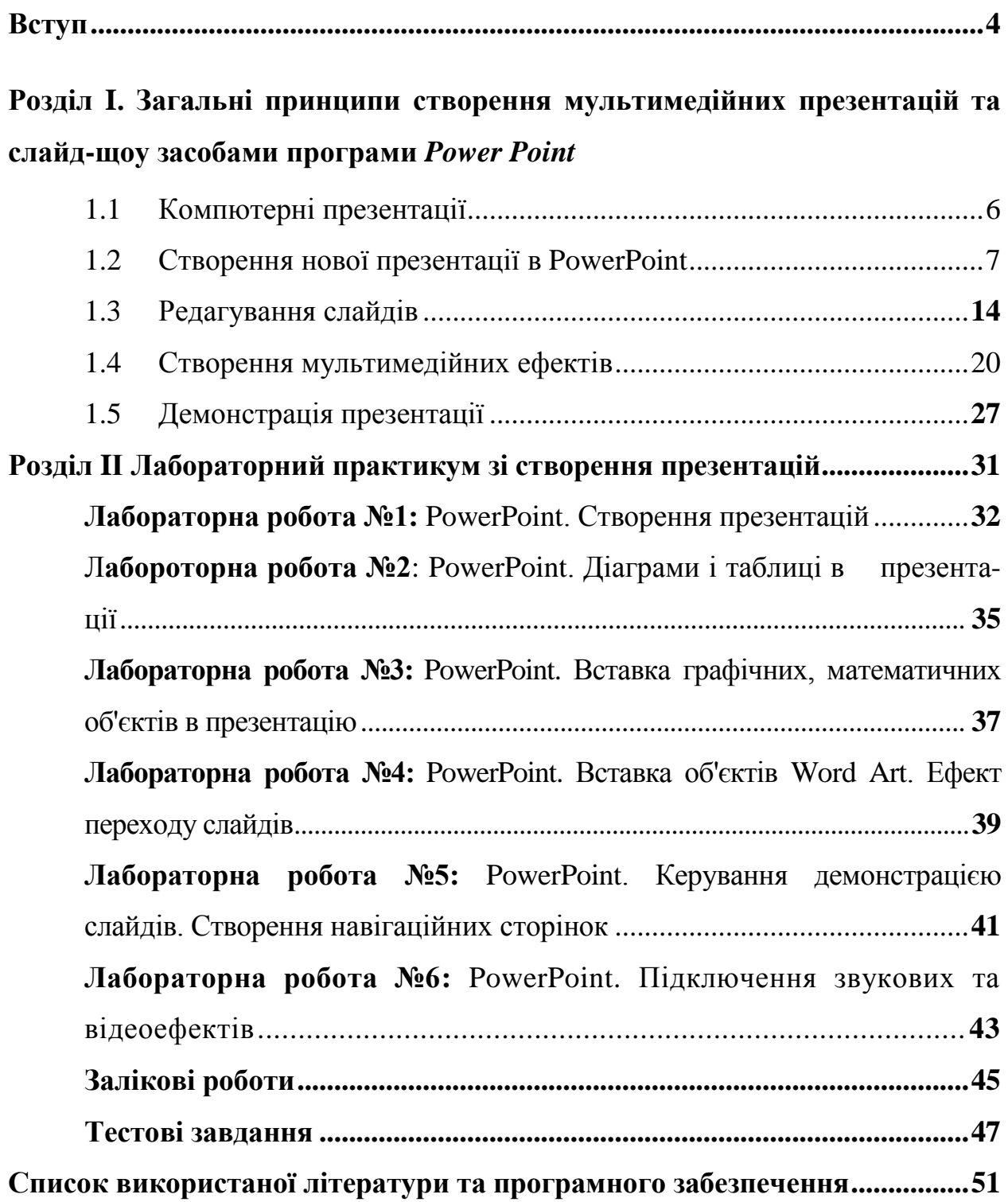

# **Зміст**

#### **Вступ**

На даний час є ряд прикладних програм спрямованих на створення мультимедійних презентацій, але однією з найбільш ефективних, з точки зору швидкості та простоти засвоєння навиків роботи і функціональних можливостей, є Microsoft PowerPoint, що входить в склад пакету офісних прикладних програм Microsoft Office. Програма дає можливість створювати файли електронних презентацій, доповідей листівок, електронних навчальних посібників, готувати матеріали для конференцій, оформляти службові повідомлення, створювати рекламні слайд-шоу та інше.Користувачі PowerPoint можуть не лише створювати, редагувати, друкувати та демонструвати презентації на моніторі комп'ютера чи проектора, але й публікувати їх у Інтернеті в якості Web-сторінки.

У зв'язку з невеликою кількістю доступних україномовних навчальних матеріалів по Microsoft PowerPoint актуальною стає проблема систематизації теоретичного матеріалу та розробки лабораторного практикуму з цієї теми.

В зв'язку з цим набуває **актуальності** питання освоєння якомога більшою кількістю користувачів ПК навичок роботи з цією програмою. Одним з найкращих шляхів підготовки спеціалістів у галузі створення і обробки графічної та текстової інформації за допомогою Microsoft PowerPoint є вичення цієї теми студентами вищої школи.

**Завдання роботи:** розкрити основні теоретичні принципи роботи з програмою Microsoft PowerPoint, розробити лабораторні роботи, які б сприяли закріпленню теоретичного матеріалу і розвитку практичних навичок роботи з даною прикладною програмою.

**Практична цінність роботи:** створений цикл лабораторних робіт допомагає студентам в логічній послідовності ознайомитись з основними командами PowerPoint та освоїти процес створення мультимедійної презентації. Дані лабораторні роботи допомагають закріпити теоретичний матеріал, виробити практичні навички роботи з презентаціями та перевірити

4

рівень засвоєння вивченого матеріалу, виконавши завдання для самостійної роботи та тести.

<span id="page-4-0"></span>Лабораторні роботи призначені для студентів різних напрямків підготовки. Вони будуть корисні також для учнів шкіл, слухачів курсів комп'ютерної підготовки, а також для бажаючих займатись самостійно.

# **Розділ I. Загальні принципи створення мультимедійних презентацій та слайд-щоу засобами програми** *Power Point*

#### <span id="page-5-0"></span>**1.1 Компютерні презентації**

Під презентацією (від латинського praesento -передаю, вручаю й англійського present - представляти) розуміють саме передачу, представлення аудиторії ідей, планів, розробок тощо. Іншими словами, презентація - це демонстраційні матеріали для майже кожного публічного виступу, від доповіді керівництву до лекції у навчальному закладі. Комп'ютерна презентація - це файл, у якому такі матеріали зібрані і подані у зручному для сприйняття вигляді з застосуванням різних мультимедійних ефектів. Подібно тому як текстовий документ складається зі сторінок, файл презентації складається з окремих кадрів або слайдів. Ці слайди можна не тільки виводити на екран комп'ютера чи спеціального проектора по ходу виступу, але і надрукувати на папері або прозорій плівці. Переваги такої презентації в порівнянні з купою плакатів очевидні:

- **• Послідовність подання матеріалу.** За допомогою слайдів, що змінюють один одного на екрані, утримувати увагу аудиторії набагато легше, ніж бігаючи з указівкою між розвішаних по всьому залу плакатів. На відміну від звичайних слайдів, що пропускаються через діапроектор, комп'ютерні дозволяють швидко повернутися до кожного з уже розглянутих питань або зовсім змінити послідовність викладення.
- **Конспект**. Презентація це не тільки те, що бачить і чує аудиторія, але і замітки для виступаючого: про що не забути, як розставити акценти. Ці замітки бачить тільки доповідач: вони виводяться на екран керуючого комп'ютера.
- **Мультимедійні ефекти.** Слайд презентації не просте зображення. У ньому, як і в будь-якому комп'ютерному документі, можуть бути елементи анімації, аудіо і відеофрагмепти.
- **Копіювання**. Можна створити і досить швидко потрібну кількість

6

копій електронної презентації.

• **Транспортабельність**. Дискета з презентацією набагато компактніше купи плакатів і набагато менше постраждає від частих подорожей на різні «заходи». Більш того, файл презентації можна переслати по електронній пошті, а якщо є необхідне устаткування - і зовсім перенести виступ у Інтернет і не втрачати час на роз'їзди.

#### <span id="page-6-0"></span>**1.2Створення нової презентації в Power Point**

За допомогою програми PowerPoint можна створювати і відображати набори слайдів, в яких текст поєднується з графічними об'єктами, малюнками, фотографіями, звуком, відео і, навіть, з мультиплікаційними програмами. Роботу можна перевести на 35-міліметрові слайди, прозорі плівки або друковані матеріали для видачі слухачам. Презентації можна представляти в електронному вигляді або розповсюджувати через Інтернет. Більш того, оскільки PowerPoint тісно пов'язаний з іншими прикладними програмами Office, то при створенні презентації нескладно поєднати тексти Word, листи Excel, графіку тощо.

Подібно до того як текстові файли програми Microsoft Word називають *документами,* а таблиці додатку Excel – *робочими книгами,* документи програми PowerPoint також мають спеціальну назву – *презентації.*  Презентації складаються з одного або декількох *слайдів.* Кожен слайд може містити найрізноманітнішу інформацію. В процесі розробки презентації слайди можна переставляти, видаляти, додавати нові або ж просто змінювати зміст існуючих слайдів.

Презентація – це файл, тому кожну презентацію можна зберегти як окремий файл на диску. Ці файли мають спеціальне розширення –ppt, яке автоматично додається в кінці імені файлу.

Власне кажучи, презентація PowerPoint є деяким набором її основних елементів – слайдів, кожний з яких зазвичай складається з шести частин (див. Рис. 1.1.):

**Заголовок** - розташовується у верхній частині слайду.

 **Текст слайду** - це його основна частина. Найчастіше він є маркованим або нумерованим списком.

 Слайди можуть містити **малюнки, діаграми, відеокліпи**, звукову і іншу інформацію.

- **Дата і час -** міститься на слайді в лівому нижньому кутку.
- **Нижній колонтитул** розташовуюється в нижній частині слайду.
- **Номер слайду** відображаюється в лівому нижньому кутку.

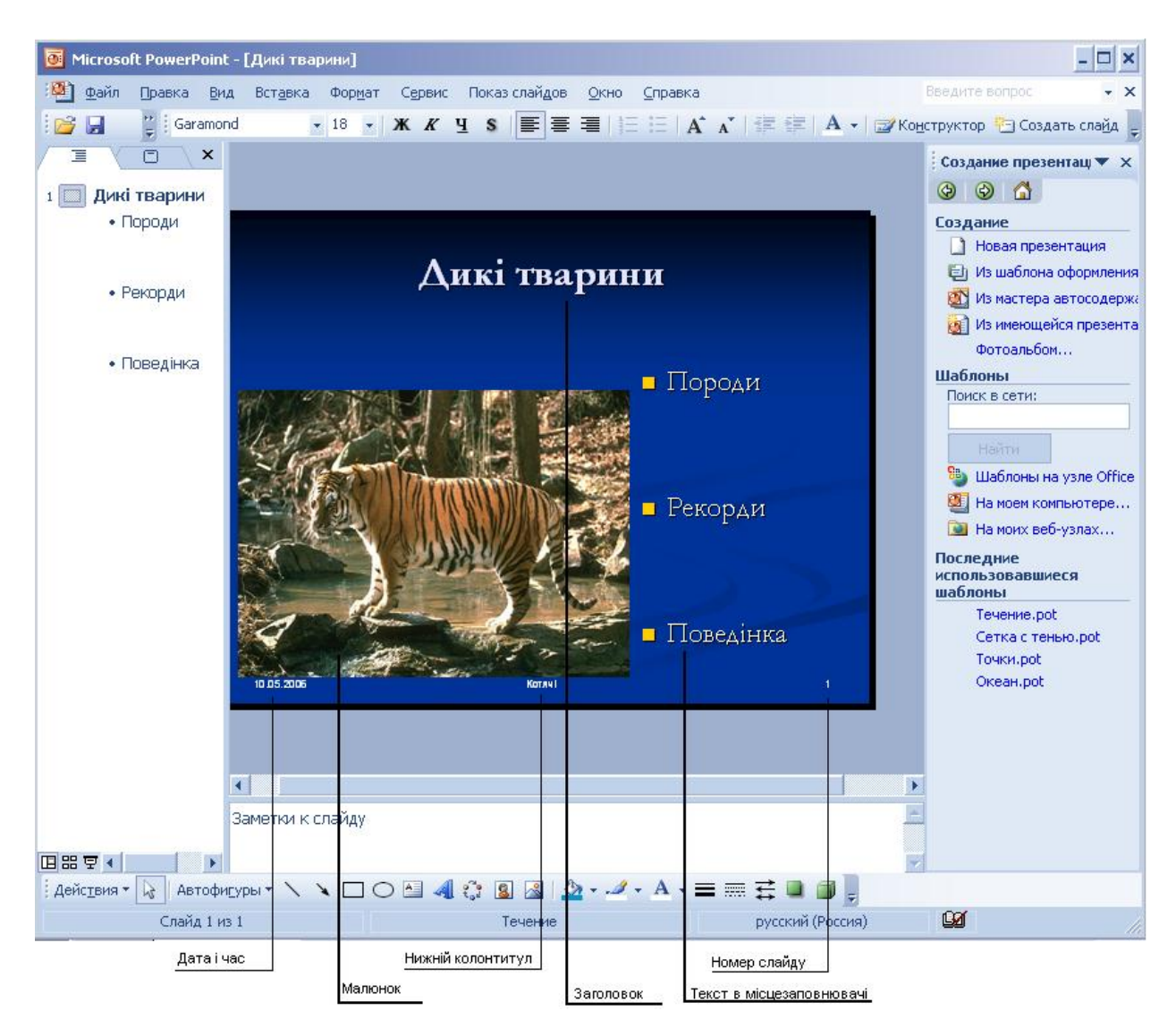

**Рис. 1.1 Вікно програми PowerPoint** 

Для того, щоб спростити створення слайдів, в PowerPoint закладено велику кількість професійно розроблених шаблонів і колірних схем, в яких заздалегідь задані місця розташування об'єктів, фон слайду та інші його характеристики. В кожному слайді містяться необхідні текстові заповнювачі або заповнювачі графічних елементів, які формують необхідний вигляд слайду і в результаті замінюються готовими елементами. Слайди можна подати як у суворій чорно-білій гаммі, так і у вигляді кольорових зображень. Можна створити слайд за своїм власним дизайном. Слайди можуть містити: текст, таблиці, діаграми, у тому числі організаційні, малюнки, відео кліпи, звуковий супровід (музику або голос); гіперпосилання на інші слайди та документи (презентації, таблиці, діаграми тощо, які знаходяться на даному комп'ютері або в Інтернеті). Окремі об'єкти слайдів можуть мати ефекти анімації. Створені в PowerPoint слайди можна відразу переглянути і, при потребі, змінити.

PowerPoint можна запустити командою *Пуск→Программы→ Microsoft PowerPoint.*

Відразу після запуску PowerPoint на екрані розкривається вікно нової презентації з такими елементами (див. Рис. 1.2.):

 **Рядок меню** - за допомогою цього рядка можна отримати доступ до будь-яких засобів управління та інструментів PowerPoint.

 **Панель інструментів** - зазвичай вона складається з двох панелей інструментів, розміщених в один рядок. Перша з них, панель інструментів *Стандартная*, містить кнопки універсальних команд, призначених для роботи з файлами (їх створення, редагування і т.д.). Друга панель інструментів *Форматирование*, містить кнопки команд, що дозволяють змінювати зовнішній вигляд тексту за допомогою різних шрифтів, розмірів символів, а також типів їх зображення.

 **Панель слайдів (**розташована в центрі екрану) – тут відображаються текст і картинки поточного слайду.

 **Панель структури презентації** (знаходиться з лівого боку від панелі слайдів) має дві вкладки. На вкладці *Структура* складові елементи всієї презентації відображаються у вигляді структури, що спрощує їх перегляд і

9

редагування. На вкладці *Слайды* виводяться мініатюрні зображення всіх слайдів даної презентації. Для перемикання між закладками панелі структури можна використовувати гарячі клавіші <Ctrl+Shift+Tab>.

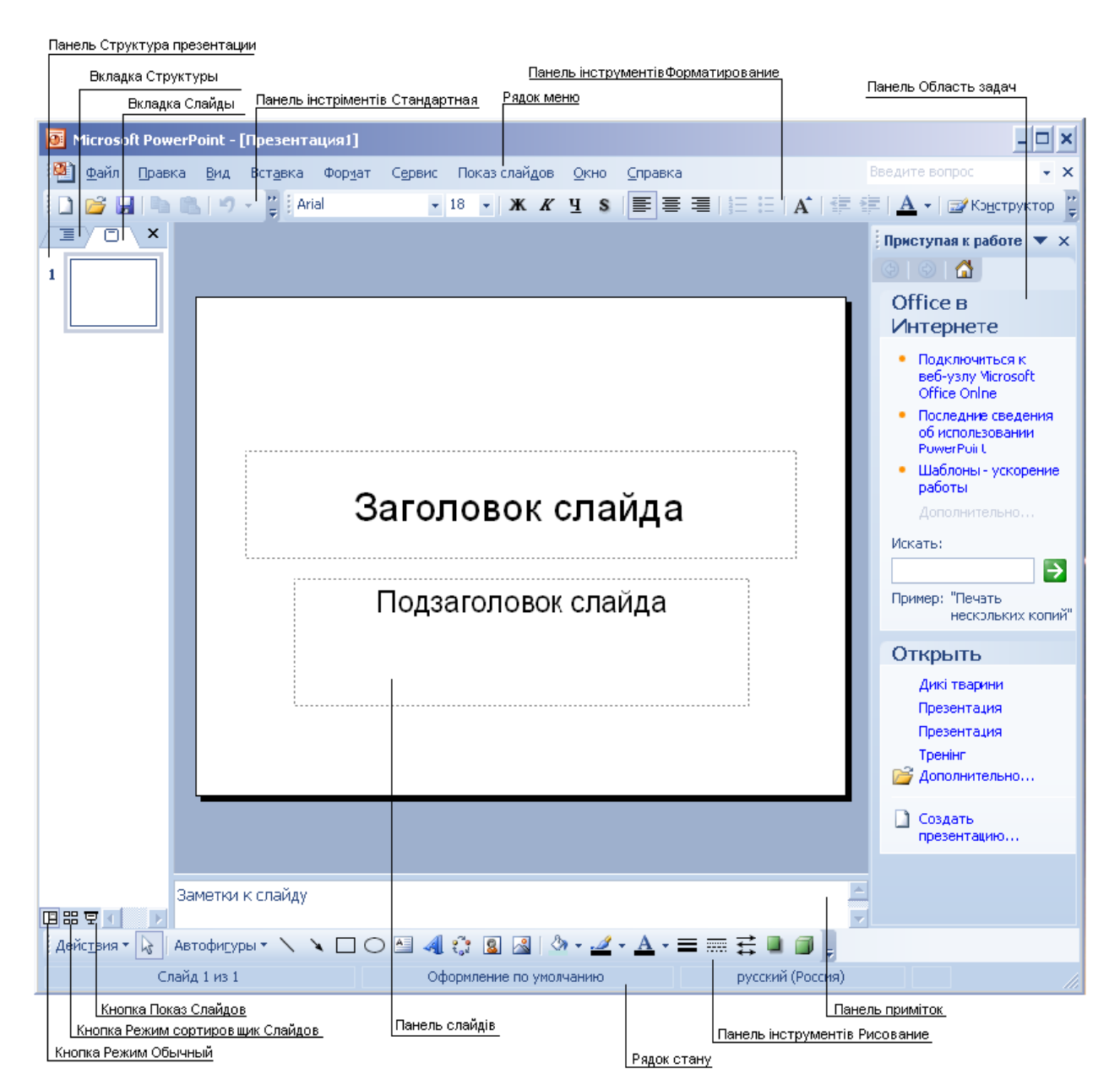

**Рис. 1.2 Інтерфейс програми PowerPoint**

 **Панель Область задач** (займає праву сторону екрану) - містить цілу низку спеціалізованих панелей, які забезпечують швидкий доступ до вже існуючих презентацій та інших документів, а також спрощує створення нових презентацій з використанням стандартних засобів, що надаються программою, а також панелі *Розмітка слайду*, *Буфер обміну, Довідка, Пошук*

і багато інших.

 **Панель приміток (**розташована під панеллю слайдів) - з її допомогою можна ввести текст приміток, які на самому слайді не відображаються.

**Рядок стану -** містить кнопки перегляду презентації у трьох режимах:

- Кнопка *Обичний режим* (зліва) перемикає програму в нормальний режим, що передбачає відображення панелей слайдів, структури і приміток. Цей режим автоматично встановлюється при запуску програми PowerPoint.

- Кнопка *Режим сортировщика слайдов* (у центрі) перемикає програму в режим, при якому у вікні перегляду демонструються мініатюри всіх слайдів презентації, розташовані у встановленій на даний момент послідовності. Цей режим відображення дозволяє швидко міняти місцями або додавати нові слайди, а також підключати різні спеціальні ефекти.

- Кнопка *Показ слайдов* (справа) перемикає програму в повноекранний режим демонстрації слайдів, в якому зручно демонструювати і коректувати окремі слайди.

У PowerPoint існує три способи створення презентації.

1. За допомогою *Мастер автосодержания* створюється електронна презентація певної структури. Для запуску майстра необхідно на панелі *Приступая к работе* вибрати ссилку *Создать презентацию→Из мастера автосодержания.* Відкриється діалогове вікно *Мастер автосодержания*, що містить перелік операцій, які необхідно виконати для створення нової презентації. Для продовженя роботи необхідно клацнути на кнопці *Далее.* В наступних діалогових вікнах вибирають необхідну категорію презентації, спосіб представлення презентації, назву презентації, нижній колонтитул, дату та номер слайда. Після клацання на кнопці **Готово** створюється новий слайд, в якому необхідно лише відкорегувати текст, змінюючи кожен запропонований пункт відповідними конкретними даними.

2. Щоб створити презентацію на осноі *шаблону оформления* необхідно вибрати команду *Файл→Создать* де в правій частині вікна PowerPoint відкриється область задач в якій необхідно виконати команду *Создание* 

*презентации→Из шаблона оформления.* Відкриється панель *Дизайн слайда*  на якій представлені всі доступні варіанти представленя слайда.

3. Для створення *пустої презентації* необхідно виконати команду *Файл→Создать→Создание презентации→Новая презетация.* На панелі *Разметка слайда* вибирається необхідна розмітка слайду, яку PowerPoint застосує до слайду нової презентації, який необхідно заповнити текстовою чи іншою інформацією. Інший варіант, *Одкрыть презентацию,* дозволяє вибрати створену і збережену раніше презентацію. Тут буде перераховано чотири останні презентації з якими працювали.

Якщо робота по створенню презентації проводиться в PowerPoint 2003, але необхідно переглянути або змінити цей файл в PowerPoint 2002, PowerPoint 97 або PowerPoint 95, то необхідно його зберегти в альтернативному форматі.

Для цього вибирають команду *Файл→Сохранить как* і в діалоговому вікні, що відкриється, в полі списку *Тип файла* вказують значення PowerPoint 97-2003 & 95 Презентация (потрібно мати на увазі, що при збереженні у форматі PowerPoint 95 багато елементів зникають). Існують також інші розширення для файлів PowerPoint (див. Таблиця 1.1)

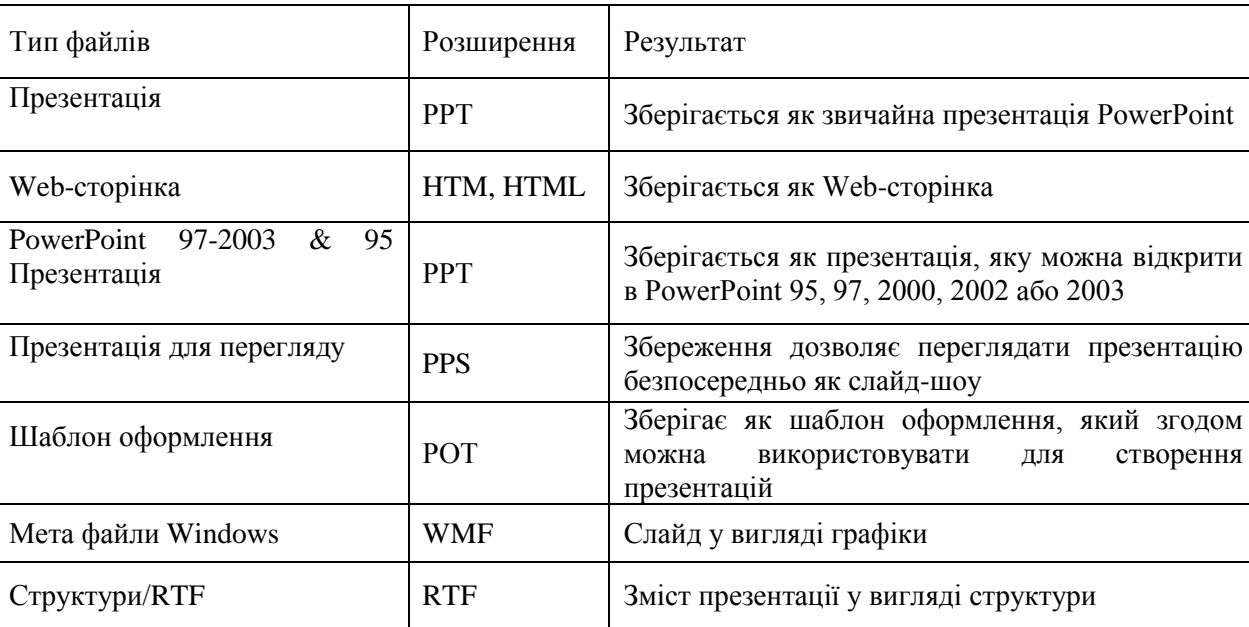

#### Деякі типи файлів PowerPoint **Table 1.1**

Для того, щоб вставити новий слайд в презентацію, потрібно виділити слайд, після якого його необхідно вставити та виконати одну з наступних дій:

• натискати **<Ctrl+M>;** 

• клацнути на кнопці *Создать слайд* панелі інструментів *Форматирование*;

• вибрати команду меню *Вставка→Новый слайд.*

Після виконання будь-якої з трьох запропонованих вище дій на панелі *Слайды* вікна PowerPoint з'явиться новий порожній слайд.

Можна вставити в свою презентацію один або декілька слайдів з іншої презентації. Для цього необхідно:

1 У поточній відкритій презентації виділити той слайд, після якого потрібно додати один або декілька нових слайдів.

2 Вибрати команду меню *Вставка→Слайды из файлов*. На екрані відкриється діалогове вікно *Поиск слайдов.*

3 У цьому вікні в полі *Файл* ввести ім'я файлу тієї презентації, з якої належить імпортувати необхідні слайди.

4 Виділивши всі призначені для додавання слайди, клацнути на кнопці *Вставить все→ОК.*

В PowerPoint можна швидко продублювати слайд і розгорнути його на декілька слайдів. Розгортка слайду виконується наступним чином:

1. Слайд, який буде розгорнуто, відображається в звичайному режимі.

2. Клацнути на кнопці *Повысить уровень* на панелі інструментів *Структура.* Якщо виділено один елемент тексту, він буде перетворений у новий слайд. Якщо виділено декілька елементів тексту, тоді кожен буде перетворений в окремий слайд.

Для того, щоб створити в презентації точну копію слайду, необхідно виконати команду *Вставка → Дублировать слайд.* 

Щоб видалити один або декілька виділених непотрібних слайдів, необхідно:

• натиснути клавішу **<***DeIete>;*

- вибрати команду меню *Правка→Удалить слайд*;
- клацнути на кнопці *Удалить* панелі інструментів *Стандартная***.** Якщо слайд був видалений помилково, його можна повернути так:
- Командою меню *Правка→Отменить Удалить слайд.*
- Комбінацією клавіш **<***Ctrl+Z>.*

• Клацанням на кнопці із стрілкою, розташованою в правій частині зображення видаленого слайду на панелі *Буфер обмена→Вставить.*

Щоб застосувати різні шаблони до однієї презентації, повинна бути виведена панель *Дизайн слайду* області завдань, що містить шаблони оформлення. Етапи роботи:

- 1. Виділити в презентації слайд або слайди.
- 2. Знайти шаблон на панелі *Дизайн слайду* області завдань→ *Применить к выбраным слайдам.*

Щоб зробити презентацію більш світлою або просто придати їй новий вигляд і стиль, можна змінити колір і інтенсивність фону в одному або всіх слайдах. Щоб змінити кольорову схему, необхідно викликати контекстне меню в будь-якому місці слайду (тільки не в місцезаповнювачі), після чого виконати команду *Формат→Дизайн слайдов→ Цветовие схемы.*

Будь-яка колірна схема включає вісім кольорів: Фоновий колір, Колір тексту і ліній, Колір тіні, Колір титульного тексту, Колір заливки, Кольори акцентів. Команда *Формат*→*Фон* дозволяє розробити власний дизайн фону для всіх слайдів презентації. Велике враження справляють градієнтні заливки. Власний різновид градієнтної заливки можна створити на закладці *Градиентная*. Крім градієнтної заливки можна вибрати також текстуру, узор, малюнок на відповідних закладках.

#### <span id="page-13-0"></span>**1.3 Редагування слайдів**

Форматування тексту презентації PowerPoint виконується практично так само як у програмі Microsoft Word, але текст в PowerPoint вводиться в спеціальну область, що називається *- текстовым полем* або *текстовим* 

#### *заповнювачем.*

При створенні нової презентації на базі шаблону ввід тексту фактично являє собою заміну вставлених PowerPoint елементів на кожному слайді, при роботі з порожньою презентацією - роботу з форматами авторозмітки PowerPoint. *Шаблон* представляє користувачу багатий дизайн і ряд пропозицій відносно змісту, тоді як *авторозмітка* має простий фон і резервує місце на слайді для інформації, яка буде внесена. Шаблони задають певне розміщення текстових полів як для титульних, так і для звичайних слайдів. На панелі *Слайды* у текстових заповнювачах зазвичай присутні підказки, що вказують, яким видом тексту слід заповнити дану область. Щоб ввести текст в текстове поле потрібно клацнути в полі заповнювача *Заголовок слайду* або *Підзаголовок слайду* та ввести необхідну інформацію

Якщо потрібно відредагувати текст всієї презентації, то це зручніше робити не на вкладці *Слайды*, а нa вкладці *Структура* режиму перегляду *Структура презентации*. З допомогою кнопок панелі інструментів *Структура* з текстовою складовою слайдів можна виконати наступні дії:

• Згорнути або розгорнути слайд структури - виділити на вкладці *Структура* необхідні слайди і клацнути на кнопці *Свернуть все*. Щоб відобразити приховані елементи слайдів - кнопка *Развернуть все.*

• Знизити або підвищити рівень абзацу в структурі - для того, щоб перетворити текст заголовка в один з абзаців маркованого списку або, навпаки, користуються кнопками *Понизить уровень* або *Повысить уровень.*

• Переставити місцями абзаци або цілі слайди - використовують кнопки *Вверх* або *Вниз.*

Щоб добавити на слайд текстовий місцезаповнювач - в режимі *Обычный* необхідно виконати команду *Вставка→Надпись* (клацнути на кнопці *Надпись* панелі інструментів *Рисование*). У рамці текстового заповнювача над її центром зверху відображається зелений маркер за допомогою якого текстове поле можна повертати в довільному напрямку.

Форматуванням тексту називається зміна його зовнішнього вигляду.

15

Перед форматуванням тексту необхідно його виділити. Зовнішній вигляд тексту задається параметрами діалогового вікна *Шрифт,* багато стандартних змін вводиться за допомогою кнопок панелі інструментів *Форматированние.* Стандартні параметри вирівнювання тексту в місцезаповнювачах включаються по замовчуванню.

Для того, щоб використати нумерований або маркований списки при оформленні документа, достатньо ввести текст і клацнути на кнопці *Маркеры або Нумерация* на панелі інструментів *Форматирование.*  PowerPoint дозволить перетворити в маркер будь-яке графічне зображення можна використовувати в якості маркера власні файли, картинку з Інтернету, картинки PowerPoint.Можна також будь-який символ перетворити в маркер, змінити його колір і розмір. Щоб використати символ PowerPoint в якості маркера необхідно:

- Виділити об'єкт маркованого списку.
- Вибрати команду *Формат → Список→* вкладка *Маркований→* кнопка *Знак→* ввести інформацію в діалогове вікно *Список.*

В PowerPoint можна в режимі *Обычный* вставити в слайд примітку, виконавши команду *Вставка → примечание.*

Графічними об'єктами в презентаціях PowerPoint можуть бути як растрові так і векторні зображення. В таблиці 1.2 подано формати графічних зображень, які підтримує PowerPoint.

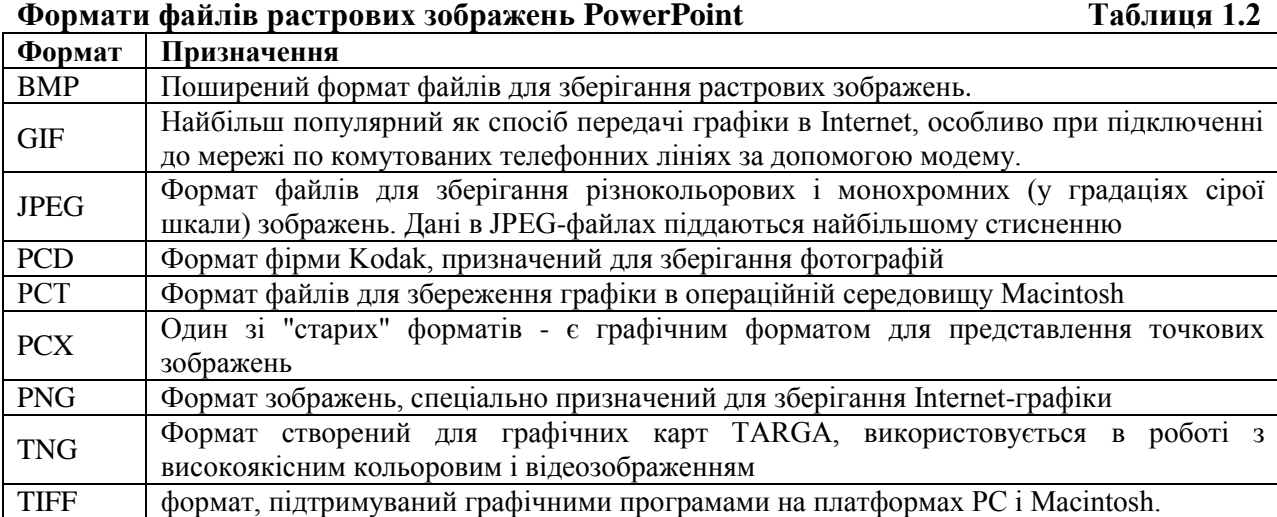

Програма PowerPoint підтримує більшість популярних форматів векторних зображень.( див. Таблиця 1.3)

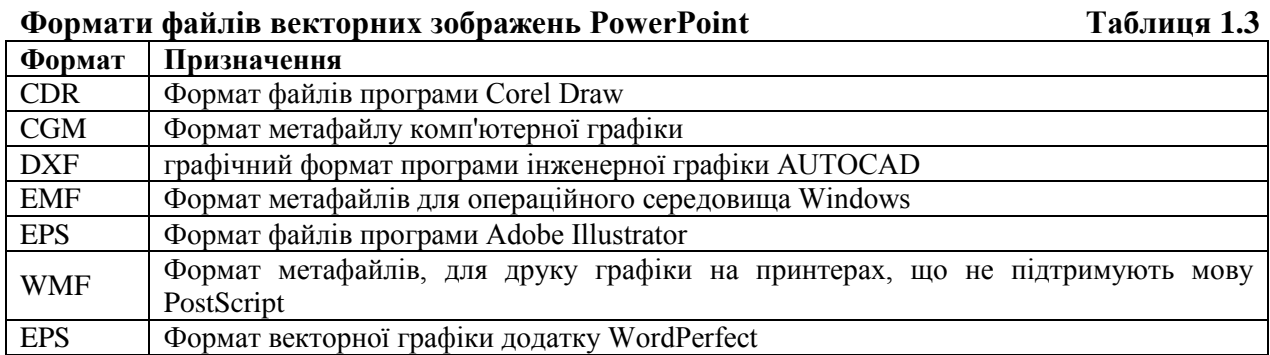

Існує кілька варіантів імпорту зображення на слайди PowerPoint:

- Вставка графічних елементів з колекції Microsoft Office;
- Вставка малюнку з власної колекці;
- Завантаження зображення зі сканера чи цифровї камери;
- Створення власної ілюстрації, графіка або діаграми, використовуючи інструменти панелі *Рисование.*

Щоб вставити до презентації рисунок з колекції MS Office потрібно виконати команду меню *Вставка Рисунок Картинки.* При цьому розміри вставленого графічного зображення не будуть відповідати розміру слайду. Проте існує метод створення слайдів на основі певної заготовки, що містить одне або декілька заздалегідь розміщених полів-заповнювачів, призначених для вставки графічних елементів. Заготовки слайдів такого типу називають *макетами вмісту.* 

Для вставки зображення в поле-заповнювач макету вмісту необхідно:

1. Створити новий слайд або виділити той слайд презентації, який планується перетворити за допомогою макету вмісту.

2. Якщо створюється новий слайд, то панель *Разметка слайда* в області завдань буде відкрита автоматично. Якщо ж деякий макет необхідно застосувати до певного слайду презентації, то потрібно за допомогою команди *ВидОбласть задач* відкрити панель *Область задач*, а потім вибрати в списку *Другие области* відкрити панель *Разметка слайда*.

3. Вибрати розділ *Макеты* або *Макеты текста и содержимого.*

4. Можна швидко знайти зображення, що відповідає конкретним критеріям, в поле *Искать текст* ввести ключове слово та клацнути на кнопці *Начать.*

5. Двічі клацнути на відповідному ескізі, і відповідне зображення буде поміщено на слайд ( або виділити бажаний ескіз і клацнути на кнопці **ОК)**.

Розмір малюнка і його розташування на слайді можна змінювати за допомогою маркерів розміру або виконавши команду *Формат→Рисунок.*

Якщо потрібно використати лише частину з наявного малюнка, використовують обрізку зображення за допомогою команди меню *Вид→Панели инструментов→Настройка изображения→Обрезать.*

За допомогою автофігур можна створювати різноманітні об'єкти. Об'єкт, який створений за допомогою панелі інструментів *Рисование ,* можна масштабувати, копіювати, вилучати, переміщувати, форматувати (команда меню *Действие* панелі інструментів *Рисование*)*.* Можна також керувати появою тексту і графічних об'єктів на слайді за допомогою діалогового вікна-*Формат → Цвета и линии,* або командою меню *Формат* (вона може називатися *Автофигура, Рисунок, Прототип* і т.п., в залежності від поточного виділеного об'єкту).

Щоб додати до графічного елементу тінь, спочатку виділяється зображення, а потім клацається на кнопці *Стиль тени* панелі інструмент *Рисование*. Вибирають необхідний стиль кнопкою *Настройка тени.* Якщо необхідно, щоб через тінь можна було бачити розташовані під нею елементи слайду, клацають на кнопці *Полупрозрачная тень*.

Іншим способом подання інформації служать таблиці. В презентаціях PowerPoint **таблиці** бувають трьох видів:

1) таблиці **Word** — для текстових та числових вихідних даних (наприклад, таблиці цін товарів);

2) таблиці **Excel** — для вихідних даних і даних розрахунків, а також у тих випадках, коли за даними будують діаграми;

3) таблиці **Access (**форми, запити, звіти) — дані вибирають із декількох взаємозалежних таблиць.

Перші два види таблиць копіюють у PowerPoint із додатків, у яких вони створені (Word або Excel), через буфер обміну. Необхідно звернути увагу на те, що за замовчуванням у Access встановлено системний шрифт MS Sans Serif, що не підтримує кирилиці. Тому перед копіюванням таблиці в PowerPoint потрібно установити в Access шрифт, що має символи кирилиці. Для цього слід:

• у меню *Сервис* вибрати команду *Параметры***;**

• у діалоговому вікні *Параметры* вибрати вкладку *Режим таблицы*;

• у полі Шрифт вибрати потрібний тип шрифту, наприклад Times New Roman Cyr.

Access має засоби безпосереднього копіювання даних у Word і Excel. Це команди *Сервис→ Связи с Office→Публикация в MS Word і Сервис→ Связи с Office→Анализ в MS Excel,* відповідно. Скориставшись однією з них, дані можна скопіювати в Word або Excel, там їх відредагувати, а потім вже скопіювати у PowerPoint.

У PowerPoint є також засоби створення таблиць. Можна вибрати при створенні слайду розмітку *Таблица*. Якщо необхідно створити новий слайд з використанням одного або декількох полів-заповнювачів, діаграми, виконуються наступні дії: створюється новий слайд і вибрається команда панелі *Разметка слайда* **-** *Макет содержания* або *Макет текста и содержания.* Макети слайдів в цих розділах вже містять поля-заповнювачі для діаграм, комбіновані з іншими полями в різних поєднаннях. В результаті в полі-заповнювачі на новому слайді з'явиться діаграма вибраного типу.

Існує ще один, вид діаграм - організаційні діаграми, які вставляються у презентацію аналогічним чином. Організаційні діаграми часто застосовують, щоб показати ієрархічну структуру будь-якої організації (як структуру підрозділів однієї компанії, так і структуру відносин, що існують в суспільстві в цілому), схематично представити виробничий процес і т.д.

#### <span id="page-19-0"></span>**1.4 Створення мультимедійних ефектів**

Спосіб зберігання звуків і відеокліпів визначається файловими форматами. Основними форматами, що підтримуються PowerPoint при відтворенні звуків є наступні:

• **Wave-файли** - файли з оцифрованим звуком, які містять запис значень амплітуди звукового сигналу, виміряної через однакові проміжки часу. PowerPoint підтримує декілька форматів файлів такого типу.

 **WAV -** цей формат, є традиційним звуковим форматом. Колекція операційної системи Windows і програми PowerPoint містить множину WAVфайлів, в яких записані різноманітні прості звукові ефекти такі як аплодисменти, звук скла, що б'ється і т.д.

 **МРЗ і WMA**. Формат МРЗ дозволяє стискати музичні файли в 10-12 разів майже без втрати якості при відтворенні. Формат WMA є аудіоформатом, розробленим компанією Microsoft для сучасних версій Windows.

• **MIDI** - файли у форматі MIDI (Musical Instrument Digital Interface) містять деякий різновид нотного запису, мають розширення .mid.

Основними форматами, що підтримуються PowerPoint при відтворенні відеокліпів, є наступні:

• **MPEG** (Motion Picture Experts Group) - стандартний відеоформат.

• **AVI** - відеоформат розроблений корпорацією Microsoft для використання в операційній системі Windows.

• **GIF** (Graphical Interchange Format) - формат для запису і відтворення анімації на комп'ютері.

Щоб додати звук або кліп в презентацію PowerPoint, досить вставити відповідні звукові файли або відеофайли на відповідні слайди. При переході в режим демонстрації слайдів можна вибрати один з двох варіантів їх відтворення - або звук (кліп) відтворюватиметься автоматично при зміні слайдів, або для відтворення звуку (кліпу) потрібно буде клацнути на піктограмі відповідного файлу.

В будь-який слайд можна вставити один або декілька відеокліпів.

Вставка відеокліпу в слайд проводиться таким чином: перейти до слайду, в який буде поміщено кліп, виконти команду *Вставка→ Фильмы и звук*→ *Фильмы из файла… →Ok*. Параметри показу задає команда *Показ слайдов → Настройка анимации* → *Настройка мультимедиа .*

Додавання звуку до слайдової презентації проходить таким чином: перейти до необхідного слайду та виконати команду *Вставка→ Фильмы и звук*→ *Звук из колекции картинок...* Двічі клацнути на потрібному звуку на вкладці *Звук* діалогового вікна *Вставка звуку.*

Якщо потрібно вставити звук з існуючого файлу на диску, виконується команда *Вставка →Фильмы и звук***→***Звук из файла...* 

PowerPoint надає також можливість записати голосовий коментар до слайдів командою *Показ слайдов→ Звукозапись.* Відкривається діалогове вікно *Запись речового сопровождения,* в якому вказано об'єм вільного місця на диску і максимальна тривалість записаного звуку. Розпочинають запис кнопкою *Ok.* Записують коментар до презентації, клацаючи мишею для переходу від одного слайду до іншого. Після завершення запису натискають кнопку *Да*, щоб зберегти запис разом з заданими інтервалами часу. Кнопка *Hет* зберігає лише записаний звук. На слайді, на якому є звуковий коментар, з'являється відповідний значок.

Щоб записати звуковий супровід тільки до одного слайду необхідно виконати команду меню *Вставка →Фильмы и звук→Записать звук.*

Програма PowerPoint пропонує декілька способів "пожвавити" готову презентацію, використовуючи ефекти анімації. Залежно від того, до яких об'єктів необхідно застосувати ці ефекти (слайд, текст, графічний об'єкт, діаграма, маркований список, видеофільм*),* і від вибраного типу анімації, існує декілька способів створення подібних спецефектів.

**• Переходи між слайдами.** Вибраний ефект анімації визначає, яким чином змінюються слайди на екрані. Програма PowerPoint містить більше 50 різних спеціальних ефектів. Наприклад, зникаючи з екрану, слайд може

поступово розмиватися, розчинятися в іншому і т.д.

**• Схеми анімації.** Дозволяють до будь-якого об'єкту, що міститься на слайдах презентації, застосувати готові анімаційні ефекти, привертаючи тим самим увагу глядачів до певних елементів. Наприклад, деякі рядки тексту можуть "виїжджати" на передній план, збільшуватися і т.п.

**• Нестандартна анімація.** Можна створити власні ефекти анімації, що повністю відповідають особистим вимогам і поставленим завданням.

• **Використання гіперпосилань**. Будь-який об'єкт слайду можна перетворити в гіперпосилання. Клацання на подібному гіперпосиланні дозволить швидко перейти в попередньо визначене місце - на початок або в кінець презентації, чи на певну Web-сторінку.

**• Кнопки дій.** Такі кнопки створюються на слайдах, щоб допомогти в управлінні показом презентації.

Застосувати готовий, стандартний анімаційний ефект з колекції можна командою меню *Показ спадов →Эффекты анимаци,* або при роботі в режимі *Сортировщик слайдов* можна вибрати в контекстному меню команду *Эффекты анимации* чи в панелі *Область задач* → *Дизайн слайда*→ *Эффекты анимации.*

Якщо ж необхідно ще раз проглянути вибраний ефект клацають на кнопці *Просмотр* панелі *Дизайн слайда*. Щоб застосувати анімаційний ефект вибраного типу до всіх презентації використовується кнопка *Применить ко всем слайдам*.

Програма PowerPoint дозволяє визначати спосіб запуску анімаційних ефектів при відтворенні презентації. Можна вибрати - чи будуть добавлені ефекти розпочинатися автоматично, чи відображатимуться ефекти анімації після клацання мишею або після натиснення <Enter>.

Власна анімація дозволяє застосовувати до об'єктів на слайдах чотири типи анімаційних ефектів.

**• Вхід** - ефект даного типу визначає, яким чином вказаний слайд з'являтиметься на екрані під час показу слайд-шоу.

22

• **Виділення** - ефекти цього типу дозволяють особливим чином привернути увагу до вибраного об'єкту на слайді.

**• Вихід** - даний тип ефектів визначає, яким чином вказаний об'єкт слайду покидатиме екран.

**• Шляхи переміщення** - ці ефекти дозволяють створити для вибраного на слайді об'єкту спеціальну траєкторію.

Програма PowerPoint пропонує 64 варіанти попередньо створених шляхів для переміщення об'єктів.

Для конкретного об'єкту на слайді можна використовувати відразу декілька ефектів. Кожен ефект, застосований до певного об'єкту, має один або кілька власних параметрів - параметр швидкості виконання ефекту чи напрямок. Ефект до об'єкту додається командою меню *Показ сладов→Настройка анимации* або командою контекстного меню *Настройка анимации→ Добавить эффект*. Анімацію PowerPoint можна також вставити клацнувши на кнопці *Зфекты анимации* на панелі інструментів *Форматированние.* Деякі анімаційні ефекти застосовуються тільки до об'єктів певного типу.

Налаштувати параметри можна на панелі *Настройка анимации*, де у списку представлені всі вже додані до об'єктів на слайді ефекти, розташовані в порядку їх виконання. У меню, що розкривається, можна вибрати команду *Параметры Эффектов.* Дане діалогове вікно має три вкладки. Вкладка *Эффект*, що дозволяє побудувати такі додаткові параметри: напрям задається напрям виконання вибраного ефекту (по горизонталі всередину або назовні, чи по вертикалі) та звук - дозволяє задати звуковий супровід.

Для налаштування часу використовується вкладка *Время* діалогового вікна *Настройки параметров еффекта*. Деякі ефекти можна настроювати так, що вони включалися або автоматично через заданий інтервал часу, або всі разом або строго послідовно. Вкладка *Время* цього діалогового вікна дозволяє задавати наступні параметри:

- *Начало* - у списку можна вибрати значення, що визначає коли даний

23

ефект почне виконуватися.

- *По щелчку* - ефект почне виконуватися після клацання мишею або натиснення клавіші <Enter>.

- *С предыдущим* - ефект почне виконуватися одночасно з попереднім.

- *После предыдущего* - ефект буде запущений безпосередньо після того, як закінчиться виконання попереднього.

- *Задержка* – в цьому полі лічильника можна ввести тривалість - час інтервалу (у секундах) на який затримується початок виконання ефекту щодо точки відліку, заданої попереднім параметром

- *Скорость* - значення в цьому списку дозволяють задати швидкість виконання ефекту.

- *Повторение* – вибране в цьому списку значення визначає, скільки разів ефект повинен бути послідовно повторений. За замовчуванням вибране значення *Нет*, що означає, що ефект виконується тільки один раз.

- *Перемотать поле окончания воспроизведения* - встановлення цього параметру вимагає повернення об'єкта в початковий стан після застосування.

Значення параметрів *Начало, Направление и Скорость* для вибраного ефекту можна також задавати безпосередньо на панелі *Настройка* області завдань.

*Кнопки дій* (їх іноді називають *кнопками керування*) - це спеціальний тип автофігур PowerPoint, в процесі демонстрації використовують для швидкого переміщення по презентації. Крім того, кнопки дій можуть використуватися для запуску відтворення звукових ефектів і відеофільмів. (див. Таблиця 1.4) При створенні кнопок дій на кожну з них можна помістити певне зображення.

Дії, що викликаються клацанням на кнопці або просто наведенням на неї покажчика миші, можна поділити на чотири категорії:

• *Включення гіперпосилання*. Цей варіант застосовується при створенні управляющих кнопок. Така кнопка дозволяє організувати перехід до будьякого слайду поточної презентації, до іншої презентації PowerPoint, або до

документу, що зберігається в деякому іншому форматі, відмінному від презентації PowerPoint.

• *Запуск програми.* Дією, призначеною подібній кнопці, може бути відкриття текстового документа Word або електронної таблиці Excel.

• *Запуск макросу.* Дія подібної кнопки полягатиме в запуску вказаного макросу, попередньо підготовленого і збереженого в даній презентації.

• *Відтворення звуку.* Використання командних кнопок подібного типу є ще одним з методів відтворення звуку.

**Кнопки дій Таблиця 1.4**

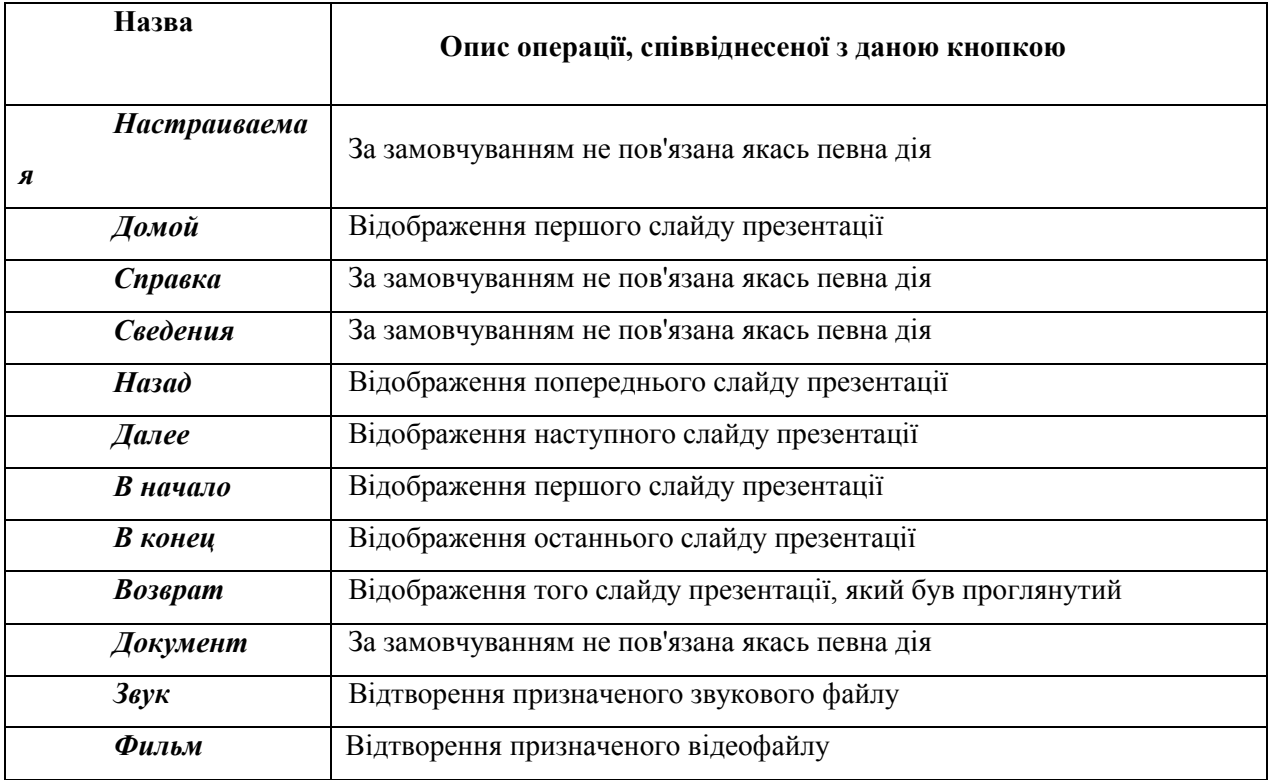

Щоб добавити на слайд презентації кнопку керування необхідно вибрати команду *Показ слайдов→Управляющие кнопки* або клацнути на кнопці *Автофигуры* панелі інструментів *Рисование→Управляющие кнопки*.

Якщо клацнути у будь-якому місці на слайді відкриється діалогове вікно *Настройка действия*. Вибором вкладки цього вікна визначають необхідний спосіб запуску пов'язаної з кнопкою дії. Вказується тип дії, яка виконуватиметься, коли користувач клацне на кнопці (або наведе на неї покажчик миші). Для організації переходу встановлюють перемикач в

положення *Перейти по гиперссылке* і в списку, що розкривається, вибирають необхідну адресу. Для організації запуску деякого додатку встановлюється перемикач в положення *Запуск программы* і вводиться в розташоване нижче поле потрібний шлях. При необхідності можна встановити прапорець опції *Звук* і вибрати відповідний варіант звукового супроводу. Прапорець опції *Выделить* доступний тільки для деяких типів об'єктів. Якщо встановити даний прапорець, то після клацання мишею на кнопці вона деякий час буде виділена, підтверджуючи те, що клацнули саме на ній. Створення кнопок дій для запуску програм або включення макросу, відбувається з використанням мови VBA.

PowerPoint дозволяє відформатувати текстовий місцезаповнювач таким чином, щоб він автоматично встановлював зв'язок з Інтернетом, при наявності необхідного апаратного і технічного забезпечення. В термінах Office таке форматування називається створенням *гиперссылки.*

Гіперпосилання дозволяють зекономити місце на жорсткому диску. Вони створюються командою *Вставка→Гиперссылка.* В діалоговому вікні *Добавление гиперссылки,* пропонується задати ім'я Web-сторінки або URL документу, ввести текст у полі *Текст*, який повинен асоціюватись з гіперпосиланням. На кнопці *Подсказка* додають текст, який з'явиться, коли вказівник миші буде поміщений на гіперпосилання.

Після клацання на кнопці *Местом в документе* вид діалогового вікна **Додавання гіперпосилання** зміниться - у списку вибирається місце в документі, де можна вибрати той елемент поточної презентації, з яким необхідно зв'язати об'єкт, виділений на поточному слайді.

Якщо гіперпосилання створюється на базі текстового об'єкту, то цей текст змінить свій колір і стане підкресленим. Якщо гіперпосилання створюється на базі графічного об'єкту, то сам об'єкт колір не змінює, але при наведенні на нього покажчика миші в режимі *Показ слайдов* курсор миші міняє форму на зображення стрілки.

Процес створення гіперпосилання, що пов'язує поточний слайд з іншою

26

презентацією, в цілому не відрізняється від процедури, описаної вище: це команда *Вставка→Гиперссылка* у режимі *Обычный* або кнопка *Добавить гиперессылку* панелі інструментів *Стандартная* (комбінація клавіш *<Ctrl+K>*). Клацнути на кнопці *Файлом, веб-страницей* в полі *Связать з*. У полі *Папка* клацнути на кнопці *Текущая папка* та вибрати той файл, з яким необхідно зв'язати виділений об'єкт на поточному слайді презентації.

Презентація, з якою пов'язується поточна презентація, не обов'язково повинна знаходитися з нею в одній і тій же папці і на одному і тому ж диску. Ця презентація може розташовуватися навіть на віддаленому Web-сервері.

Можна створити гіперпосилання і на певний слайд іншої презентації необхідно виділити його в діалоговому вікні *Добавление гиперссилки.* Потім клацнути на розташованій справа кнопці *Закладка* і вказати місце в документі необхідного слайду.

#### <span id="page-26-0"></span>**1.5. Демонстрація презентації**

Щоб переглянути слайдову презентацію, необхідно вибрати команду *Показ слайдов→Начать показ*. Інший варіант - запустити показ слайд-шоу, клацнувши на кнопці *Показ слайдов*, розташованій в нижньому лівому кутку головного вікна PowerPoint, або просто натиснути клавішу **<F5>.** Програма PowerPoint покаже перший слайд презентації. Щоб перейти до наступного слайду, необхідно клацнути в будь-якому місці екрану лівою кнопкою миші, натиснути клавішу <Page Down>, або клацнути на кнопці зі стрілкою вправо, розташованою у лівому нижньому кутку екрану. Для виходу з режиму перегляду слайдів достатньо натиснути клавішу **<Esc>**.

Для визначення точного часу, який буде витрачено на демонстрацію кожного зі слайдів презентації або на всю презентацію в цілому, в PowerPoint є спеціальний засіб – таймер. Щоб вказати час просування слайдів під час показу потрібно відкрити презентацію в режимі *Обычный* і вибрати команду *Показ слайдов→Настройка времени*. Інший варіант - в режимі *Сортировщик слайдов* клацнути на кнопці *Настройка времени* панелі інструментів *Сортировщик слайдов*.

Для того щоб задати перехід між слайдами потрібно виконати команду *Показ слайдов* **→** *Смена слайдов.* Після створення переходу, під зображенням слайду в режимі сортувальника з'являється маленький значок, який відповідає типу переходу. Щоб переглянути анімацію переходу, клацають на цьому значку.

Під час показу слайд-шоу іноді виникає необхідність нанести на слайд малюнок чи напис, щоб виділити важливі дані або певні елементи.

Для того, щоб під час показу слайдів скористатися інструментами *ручка, фломастер або виделение* (для виділення об'єкту за допомогою кольорового пера), виконують наступні дії:

1 Викликати контекстне меню в режимі *Показ слайдов*.

2 Вибрати команду *Указатель→Ручка*. Покажчик миші прийме вигляд ручки. Перетягуючи мишу і одночасно утримуючи натиснутою ліву кнопку, можна писати або малювати просто на моніторі .

3 Виконати команду *Указатель→фломастер* або комбінація клавіш *<Ctrl+P>,* покажчик миші прийме вигляд фломастера, при цьому отримані лінії будуть жирнішими.

4 Виконати команду *Указатель→Выделение*, покажчик миші перетвориться на дуже товсте, як у маркера перо.

Закінчивши виділення необхідних елементів будь-яким із засобів малювання на слайді, знову перетворити покажчик миші на стрілку можна командою *Указатель →Стрелка.*

Після того, як презентація буде створена варто вибрати тип носія, на якому будуть створюватись слайди.

Щоб зберегти презентацію PowerPoint на Web-сервері в її власному форматі, потрібно вибрати команду меню *Файл →Сохранить как...* У діалоговому вікні *Сохранение документа* клацнути на ярлику *Мое сетевое окружение*, розташованому в лівій частині цього вікна. У полі вікна *Сохранение документа* будуть представлені ярлики доступних мережевих

ресурсів, включаючи і створений раніше ярлик для доступу до Webсервера, клацнути на ярлику доступу до Web-сервера і на кнопці *Сохранить*. Поточна презентація PowerPoint буде збережена на Web-сервері.

## **Контрольні запитання**

- 1. Яке призначення програми PowerPoint?
- 2. Що таке презентація?
- 3. Що таке слайд?
- 4. Що може містити слайд?
- 5. З яких елементів складається вікно PowerPoint?
- 6. Якими способами можна творити слайд?
- 7. Які існують режими роботи зі слайдами?
- 8. Як можна редагувати слайд?
- 9. Що таке режим слайдів (Обычный режым)?
- 10.Як вставити новий слайд?
- 11.Яке призначення режиму показу слайдів?
- 12.Як вставити звук та відео кліп у слайд?
- 13.Як підвищується рівень елемента у списку?
- 14.Для чого призначені анімаційні ефекти?
- 15.Які є ефекти анімації?
- 16.Які об'єкти можуть бути у слайді?
- 17.Чим режим структури відрізняється від режиму слайдів?
- 18.Як вставити дикторський супровід у слайд?
- 19.Яке призначення режиму структури слайдів?
- 20.Що таке шаблон оформлення слайду та які їх стилі?
- 21.Як вставити картинку у слайд?
- 22.Для чого призначена команда Перехід слайдів?
- 23.Для чого призначена кнопка керування показом презентації?
- 24.Що таке гіперпосилання, як воно створюється?
- 25.Які допустимі розширення файлів PowerPoint?
- 26.Які існують способи демонстрації презентацій?
- 27.Як переглянути презентацію?
- 28.Як зберегти презентацію у Інтернеті?

#### **Розділ II. Лабораторний практикум по створенню презентацій**

Лабораторний практикум складається з шести лабораторних робіт, які покликані систематизувати та закріпити теоретичні відомості з теми "Загальні принципи створення мультимедійних презентацій та слайд-щоу" засобами програми Microsoft PowerPoint 2003 та отримати основні практичні навики роботи з програмою.

Щоб успішно виконати лабораторну роботу студенту потрібно заздалегідь підготуватись до неї – ознайомитись з теоретичними відомостями.

Вся послідовність виконання завдань розбита на пункти, що супроводжуються підказками та роз'ясненнями.

Кожна лабораторна робота розрахована на одне практичне заняття. Студент зобов'язаний виконати завдання за зразком, а потім самостійне завдання, що потребує творчої активності, оскільки пропонується конкретизувати поставлену задачу

Усі виконані практичні та самостійні завдання необхідно зберігати у папці за таким шлахом: *C:*\*Student*\ *Презентації*\(Ваше прізвище)\ *Лабораторні роботи\...*, якщо виконуються аудиторні завдання та *C:*\*Student*\*Презентації*\(Ваше прізвище)\*Самостійні завдання\...*, якщо необхідно зберегти завдання для самостійного виконання.

Після виконання всіх лабораторних робіт рекомендується провести тестування студентів та оцінити їх залікові роботи.

<span id="page-30-0"></span>Отримані знання, вміння та навики дадуть змогу стати досвідченим користувачем програми PowerPoint.

31

# **Лабораторна робота №1**

# **Тема: PowerPoint. Створення презентацій**

**Мета:** Навчитися створювати найпростіші презентації. Ознайомитись з поняттям мультимедіа.

# **Хід роботи**

- **1. Запустіть програму PowerPoint.**
- **2. Виберіть авторозмітку (вигляд) першого слайда командою меню:** *Формат→ Разметка слайда→ Титульний слайд.*
- **3**. **Введіть у полі заголовка першого слайду речення:** Що я знаю про PowerPoint.
- **4. Введіть підзаголовок з двох пунктів:** Моя перша презентація Доповідач: Прізвище І.П.
- **5. Застосуйте оформлення (шаблон, стиль) до слайду:**

*Формат → Оформление слайда → Шаблоны оформления →* виберіть довільний шаблон.

*6.* **Створіть (вставте) другий слайд. Аналогічно виберіть вид слайду – Заголовок і текст:**

*Вставка → Создать слайд.*

- **7. Введіть заголовок другого слайду:** PowerPoint. Початок роботи**.**
- **8. Наповніть змістом другий слайд.** Введіть такий список з трьох пунктів у поля тексту:
	- 1) Запуск програми.
	- 2) Вибір способу створення слайдів.
	- 3) Оформлення слайдів
- **9 Створіть третій слайд із заголовком:** PowerPoint. Робота з текстом.
- **10. Введіть такий список пунктів у текст слайду:**
	- Введення текстів у слайд
- Редагування текстів
- Нові кнопки керування:
	- $\blacksquare$  Тінь
	- Збільшення/зменшення інтервалів між абзацами
	- Збільшення/зменшення шрифту
	- Підвищення/пониження рівня тексту.
- **11. Створіть четвертий слайд з заголовком:** PowerPoint. Панелі інструментів **і такими пунктами:**
	- Панель команд.
	- Панель ефектів анімації
- **12. Задайте ефект** *вылет* **для заголовка четвертого слайду. Ознайомтесь з призначенням кнопок панелі ефектів анімації:**

*Показ слайдов → Настройка анимации→* **Виділіть заголовок і клацніть на відповідній кнопці на панелі ефектів:** *добавить ефект → вход→вылет.*

# **13. Задайте ефект** *жалюзи* **для його тексту.**

Виділіть текст слайду за допомогою мишки, а потім клацніть на відповідній кнопці на панелі ефектів: *добавить ефект → вход →жалюзи*

# **14. Отримайте п'ятий слайд методом дублювання четвертого:**

Виберіть (виділіть) четвертий слайд та виконайте команду *Вставка→Дублировать слайд.*

# **16. Відредагуйте п'ятий слайд так:**

Заголовок: PowerPoint. Режими роботи Текст:

- Режим слайдів
- Режим структури
- Режим впорядкування
- Режим приміток
- Режим перегляду

### **17. Створіть фон для слайдів.**

Перейдіть у режим впорядкування слайдів. Виконайте команду *Формат→ Фон→ Другие цвета...* (або *Способы заливки*...). Розкрийте поле-список і виберіть на свій смак додаткові кольори, способи замальовування: текстуру-градієнтність. Застосуйте вибране до всіх слайдів.

**18. Задайте ефекти демонстрації слайдів:** *Открывание влево*, автозміна через 3 секунди. Застосуйте до всіх слайдів:

*Показ слайдов → Смена слайдов →Открывание влево,* поставити галочку біля *автоматически после*, виставити час 00:03 і натиснути кнопку *Применить ко всем слайдам.*

#### **19. Активізуйте перший слайд і виконайте демонстрацію слайдів:**

Натисніть на кнопку режиму перегляду: *Показ слайдов → начать показ (або F5).*

**20. Створіть ще один чистий слайд. Вставте свою картинку у нижньому правому кутку і задайте їй ефект анімації:** *бумеранг* або *появление снизу*:

*Вставка→ Рисунок → Из файла...*

Виділіть картинку і натисніть *Показ слайдов → Настройка анимации → вход→бумеранг(появление снизу).*

**21. Збережіть презентацію** під назвою "Створення презентацій":

#### **Завдання для самостійного виконання:**

<span id="page-33-0"></span>Створіть презентацію "Моя майбутня фірма", що міститиме не менше 5 слайдів, які б висвітлили основні напрямки та сферу діяльності, плани на майбутнє та клієнтську базу установи. У презентації мають бути використані шаблони оформлення різного типу, графічні об'єкти та анімація.

# **Лабороторна робота №2**

# **Тема: PowerPoint. Діаграми і таблиці в презентації**

**Мета:** Навчитися створювати презентації з діаграмами і таблицями, використовувати ефекти анімації слайдів.

# **Хід роботи**

- **1. Запустіть програму PowerPoint.**
- **2. Виберіть авторозмітку нового слайду з меню:** Титульний слайд.
- **3. Введіть заголовок першого слайду:** PowerPoint. Діаграми і таблиці.
- **4. Введіть підзаголовок:** Доповідач: Прізвище, Група.
- **5. Створіть другий слайд.**
- **6. Виберіть зі списку** *Макеты содержимого* **авторозмітку** *Заголовок и объект.*
- **7. Введіть заголовок слайду:** PowerPoint. Створення таблиці в слайді. *Клацніть на віконці з таблицею. Виберіть потрібну кількість стовпців та рядків(3х6).*
- **8. Перший рядок таблиці заповніть так:** Прізвище І.П., Рік народження, Телефон.
- **9. Решта рядків заповніть даними про 5-ох своїх одногрупників.**
- **10. Створіть третій слайд.**
- **11. Виберіть зі списку** *Макеты содержимого* **авто-розмітку** *Заголовок и объект.*
- **12. Введіть заголовок:** PowerPoint. Робота з діаграмами.
- **13. Клацніть на віконці з діаграмою і введіть текст з двох пунктів:**
	- Фірми: (назви придумайте самостійно).
	- Доходи за квартал.
- **14. Зробіть відповідні позначення на діаграмі.**
- **15. Вставте четвертий слайд з макетом:** *Заголовок и объект → диаграмма или организационная диаграма.*
- **16. Введіть заголовок слайду:** PowerPoint. Організаційна діаграма.
- **17. В організаційну діаграму введіть керівників однієї з раніше придуманих фірм:** директор, комерційний директор, начальник відділу кадрів, головний бухгалтер.
- **18. Створіть ще один слайд з макетом** *Только заголовок.*
- **19. Введіть заголовок:** Моя функція.
- **20. Відкрийте Microsoft Excel та протабулюйте у ньому функцію. Намалюйте графік для цієї функції.**
- **21. Скопіюйте таблицю в буфер обміну та вставте на слайд.**
- **22. Зробіть анімацію для змісту слайду на свій смак.**
- **23. Збережіть презентацію в свою папку** під назвою "Діаграми і таблиці" **Завдання для самостійного виконання**

<span id="page-35-0"></span>Створіть презентацію "Мої батьки та родичі". У презентації спробуйте відтворити своє родове дерево. За допомогою слайдів з діаграмами, організаційними діаграмами та таблицями покажіть вікові, співвідношення у родині, кількість осіб чоловічої та жіночої статі, кількість дітей дошкільного та шкільного віку та ін. Робота має містити не менше 5 слайдів.. Збережіть презентацію у папці зі своїм прізвищем.

# **Лабораторна робота №3**

# **Тема: PowerPoint. Вставка графічних та математичних об'єктів у презентацію.**

**Мета:** Навчитись створювати презентації з використанням графічних та математичних об'єктів.

#### **Хід роботи**

- **1. Запустити програму PowerPoint.**
- **2. Створіть титульний слайд.**
- **3. Введіть заголовок першого слайду:** Графічні і математичні об'єкти в презентації.
- **4. Введіть заголовок:** Доповідач: Прізвище І. П. Група.
- **5. Створіть другий слайд вигляду:** Только заголовок.
- **6. Введіть заголовок слайду:** Конус.
- **7. Відкрийте програму Paint. Намалюйте конус з поперечним перерізом. Скопіюйте його в буфер обміну.**
- **8. Клацніть в пустому віконечку слайду та вставте малюнок з буферу обміну.**
- **9. Створіть третій слайд:** Только заголовок.
- **10. Введіть заголовок слайду:** Об'єм конуса.
- **11. Відкрийте редактор формул і напишіть формулу:**  $V = \frac{1}{2}\Pi R^2H$ *Вид → Панели инструментов→ Настройка→ Команди → Вставка → редактор формул*, перетяніть його на швидке верхнє меню, закрийте і створіть формулу 3  $=\frac{1}{2}\Pi$ 2 1

$$
V = \frac{1}{3}\Pi R^2 H
$$

**12. Створіть ще один аналогічний слайд**. **Введіть заголовок:** Функція.

- **13. Відкрийте програму MathCAD. Намалюйте в координатних осях довільний графік функції і підпишіть його.**
- **14. Скопіюйте малюнок в буфер обміну і вставте малюнок у пустому місці презентації.**
- **15. Знову створіть слайд:** Только заголовок. **Введіть заголовок:** Похідна функції.
- **16. Відкрийте редактор формул. Наберіть похідну будь-якої функції .**
- **17. Скопіюйте похідну в буфер обміну і вставте її в слайд.**
- **18. Зробіть анімацію для змісту слайдів.**
- **19. Збережіть презентацію в свою папку** під назвою "Чудові формули". **Завдання для самостійної роботи:**

<span id="page-37-0"></span>Створіть презентацію будь-якого математичного предмету і назвіть її "Формула успіху ". Презентація має містити не менше 5 слайдів. В ній мають бути використані математичні формули та об'єкти. Збережіть у свою папку.

# **Лабораторна робота №4**

# **Тема: PowerPoint. Вставка об'єктів Word Art. Ефект переходу слайдів.**

**Мета:** Навчитися застосовувати об'єкти WordArt в презентаціях та задавати слайдам різні спецефекти.

#### **Хід роботи**

#### **1. Завантажте програму Power Point.**

- **2. Виберіть авторозмітку (вигляд) першого слайда:** *Формат→ Разметка слайда*→ *Титульный слайд.*
- **3. В діалоговому вікні виберіть стиль оформлення на свій смак:** *Формат→ Оформление слайда.*
- **4. Наберіть заголовок:** "Рекламне агенство.", **підзаголовок:** "Реклама Ваших товарів та послуг".
- **5. Створіть ще один слайд і виберіть авторозмітку:** *Вставка → Создать слайд, Макеты текста→ Заголовок и текст*.
- **6. Наберіть заголовок** "Рекламні рубрики". Заповніть на власний розсуд **маркований список назвами рекламних рубрик (розділів) (не більше 3):** Комп'ютери та оргтехніка, Туристичні послуги, Нерухомість, Сільгосппродукція, Побутові товари, Спортивна реклама та ін.
- **7. Створіть ще один слайд з авто розміткою** *Пустой слайд* : *Вставка→ Создать слайд, Макеты содержимого → Пустой слайд*.
- **8**. **Напишіть рекламне оголошення, що відповідатиме першій із рекламних рубрик. Для створення використайте об'єкти WordArt :** *Вид→ панели инструментов → Рисование.*

**Виберіть для них ефекти анімації:** *Показ слайдов → Настройка анимации→* виділіть елемент WordArt → *Добавить эффект → Вход → Другие эффекты...*

**9. Встановіть ефекти переходу слайдів:**

*Показ слайдов→ Смена слайдов → Применить к выделеным слайдам → сдвиг вниз.*

- **10. В опції** *Смена слайда* **активізуйте опцію** *Автоматически после*. **Вистановіть час 00:05**, і натисніть кнопку *Применить ко всем слайдам*.
- **11. Перегляньте презентацію та виправте недоліки.**
- **12. Збережіть презентацію в папку зі своїм прізвищем. Завдання для самостійної роботи:**

Додайте до презентації "Рекламне агенство" рекламу для двох інших розділів із рекламними оголошеннями. Настройте ефекти анімації та змінити фон. Збережіть презентацію у свою папку.

# **Лабораторна робота №5**

# <span id="page-40-0"></span>**Тема: PowerPoint. Керування демонстрацією слайдів. Створення навігаційних сторінок**

**Мета:** Навчитись створювати елементи інтерактивного керування демонстрацією і кнопки управління в презентації.

#### **Хід роботи**

Завдання: перетворити презентацію "Рекламне агенство" (Лабораторна робота №4) в автоматизовану презентацію. Щоб перетворити презентацію "Рекламне агенство" в автоматизовану потрібно створити окремі файлимодулі із слайдами, що відповідають кожній із рекламних рубрик. Перетворити файл "Рекламне агенство" у головний модуль, з'єднавши його гіперпосиланнями із створеними файлами-модулями.

#### **1. Завантажити програму Power Point.**

- **2. Виберіть авторозмітку першого слайда:** *Формат → Разметка слайда → Титульный слайд*
- **3. Виберіть стиль оформлення на свій смак**: *Формат → Оформление слайда*.
- 4. Наберіть заголовок: "Туристичні послуги".
- **5. Збережіть створену презентацію в папку під назвою** "Туристичні послуги".
- **6.** Відкрийте презентацію "Рекламне агенство". Створіть окремі файли**модулі зі слайдами, що відповідають кожній із рекламних рубрик.**
	- Перейдіть в режим Сортировщика слайдов: *Вид → Сортировщик*  слайдов, відокремте слайди, що відповідають рубриці "Туристичні послуги" та скопіюйте їх.
	- Перейдіть в презентацію "Туристичні послуги": *Окно→ "Туристичні послуги"*, в режим *Сортировщика слайдов* та вставте слайди з буферу.
	- Збережіть зміни внесені в презентацію "Туристичні послуги".
- 7. **Аналогічно створіть файли-презентації** "Будівельні матеріали та послуги", "Комп'ютери та оргтехніка" чи інші. **Виріжте та**  перемістіть в них слайди із презентації "Рекламне агенство".
- **8. Перейдіть в презантацію** "Рекламне агенство" командою Окно→"Рекламне агенство".
- **9. Перейдіть в режим** *Обычный*. **Та побудуйте гіперпосилання на файлимодулі:**
	- Перейти на другий слайд "Рекламні рубрики"
	- Виділіть текст гіперпосилання "Комп'ютери та оргтехніка"
	- Виконайте команду *Показ слайдов → Настройка действия*.
	- У діалоговому вікні *Настройка действия*, виконайте наступні дії:
		- оберіть вкладку, що відповідає способу переходу через гіперпосилання: *По щелчку мыши* або *По указанию мыши;*
		- встановіть перемикач *Перейти по гиперссылке*;
		- виділіть *Другая презентация Power Point* (або *Другой файл*), та виберіть файл Туристичні послуги →виділіть перший слайд →ОК.
		- при потребі поставте прапорець *Звук* та виберіть звук.
- **11. Аналогічно побудуйте інші два гіперпосилання на інші файли** "Будівельні матеріали та послуги" та "Комп'ютери та оргтехніка".
- **12. Перегляньте презентацію, виявіть та виправте недоліки.**
- **13. Для кожної зі створених презентацій виконайте настройку часу демонстрації.**
- **14. Збережіть презентацію.**

#### **Завдання для самостійної роботи:**

<span id="page-41-0"></span>Придумайте власну презентацію на тему "Українська кухня" і добудуйте для неї два файли-модулі з назвами "Кондитерські вироби" та "Гарячі страви". Збережіть результати у свою папку.

# **Лабораторна робота №6**

# **Тема: PowerPoint. Підключення звукових та відеоефектів.**

**Мета:** Навчитись об'єднувати звук з презентацією, встановлювати фон слайду.

# **Хід роботи**

- 1. Відкрийте створену презентацію "Рекламне агенство" (Лабораторна робота №4).
- **2. Додайте до кожного зі слайдів звуковий супровід командою:**
	- *Вставка → Фильмы и звук→ Звук из файла*.
	- Коли з'явиться запитання: *Автоматически воспроизводить звук при показе слайдов?...* натисніть *Да*;
- **3**. **Після створення виділіть об'єкт звукового супроводу (динамік, міні- програвач) і задайте параметри відтворення звуку з попереднім елементом:**

• Виділіть об'єкт звукового супроводу *→ Показ слайдов→ Настройка анимации →* встановіть параметри відтворення звукового файлу: *Начало: С предыдущим*.

• Відтягніть значок (динамік, міні-програвач) за межі слайда, щоб при показі презентації його не було видно.

# **4**. **Якщо необхідно щоб музичний супровід продовжував звучати, а слайди змінювались виконайте наступні дії:**

*Показ слайдов → Настройка анимации→* 3 правого боку у віконечку з ефектами відкрийте спадне меню біля звукового значка, і в ньому виберіть пункт *Параметры еффектов.* Після цього в діалоговому вікні *Воспоизвести звук* виберіть *Закончить* → *После* … *слайда* (00:51 - вкажіть довільну кількість слайдів).

**5. Перейдіть у режим** *Страницы заметок*: *Вид → Страницы заметок*

### **6. Встановіть фон сторінок-приміток:**

*Формат→ Фон заметок.*

- **7. Заповніть у даному режимі сторінки нотатками доповідача (фрагментами доповіді для кожного з слайдів).**
- **8. Перейдіть у звичайний режим. Та запишіть дикторський текст, що співпадає з нотатками доповідача** (Перед виконаням цієї дії приблизно визначити час зчитування нотаток, виконати настроювання переходу слайда, настроювання часу демонстрації презентації):

*Пуск→ Стандартные → Развлечения → Звукозапись*

- 10. Вставте звук із "звукозаписи" командою: *Вставка → Фильмы и звук → Звук из файла.*
- **11. Встановіть параметри демонстрації:**

*Показ слайдов→ Смена слайдов*

- **12**. **Встановіть перемикач Смена слайдов**: *По щелчку або Автоматически после.*
- **13**. **Перегляньте прентацію в даному режимі. Виділіть перший слайд і натисніть** *Показ слайдов*
- **14.** Збережіть презентацію під назвою "Рекламне агенство (зі звуком)". **Завдання для самостійної роботи:**

<span id="page-43-0"></span>Створіть презентацію на тему: "Як можна провести свої літні (зимові) канікули". Слайди повинні містити опис різних можливостей проведення вільного часу. Задайте для слайдів і тексту ефекти анімації та вставте музичний супровід з дикторським текстом. Збережіть у свою папку.

# **Залікові роботи**

#### **Інструкція до виконання залікових робіт:**

Створіть особисту презентацію, яка максимально зможе розкрити усі набуті Вами навики роботи з програмою PowerPoint. Робота має містити не менше 9 слайдів. У презентації потрібно використати об'єкти WordArt, діаграми, таблиці, малюнки, формули. Застосуйте різні шаблони оформлення, а також вставте звукові ефекти. Важливу увагу приділіть настройці часових характеристик ефектів, які повинні здійснювати перехід між слайдами у автоматичному режимі. Демонстрація презентації повинна супроводжуватись коментарем.

### **Завдання залікових робіт:**

- 1) Створіть презентацію на захист курсової чи дипломної роботи використовуючи *Мастер автосодержания* типу *Общий доклад*.
- 2) Створіть презентацію на одну з наведених тем:
	- 1. Моя біографія.
	- 2. Улюблена група.
	- 3. Історія розвитку обчислювальної техніки.
	- 4. Улюблений актор.
	- 5. Спорт (улюблений вид спорту чи команда).
	- 6. Друзі наші менші (домашні тварини).
	- 7. Мій улюблений предмет.
	- 8. Рідне місто моє…
	- 9. Найкращий детектив світу (улюблена книга).
	- 10.Фільм року.
	- 11.Чотири сторони світу.
	- 12.Моя улюблена книга.
	- 13.Видатні люди світу.
	- 14.Сім чудес світу.
	- 15.Моя Батьківщина.
- 16.Зоряне небо (знаки зодіаку).
- 17.Найкраще місце на Землі.
- 18.Улюблена пора року.
- 19.Мій ідеал людини.
- 20.Собака найкращий друг людини.
- 21.Моє дитинство.
- 22.НЛО: правда чи вигадка?!
- 23.Релігії світу.
- 24.Гетьмани України.
- 25.Комп'ютер і я.
- 26.Чому вимерли динозаври?!
- 27.Наша пісня солов'їна.
- 28.Найкраща столиця світу.
- 29.Сміх продовжує життя...
- 30.Де живе Дід Мороз?!
- <span id="page-45-0"></span>3) Створіть колективну презентацію з використанням гіперпосилань, що розповість про ваше навчання на факультеті та улюблені заняття і хоббі кожного з одногрупників.

# **Тестові завдання**

- 1. Головним документом програми PowerPoint  $\epsilon$ :
	- a) Слайд;
	- b) Презентація;
	- c) Документ.
- 2. Яку сторінку містить панель *Область задач* ?
	- a) *Разметка слайда;*
	- b) *Вставка заметок к слайду;*
	- c) Вкладка *Структура.*
- 3. З яким розширенням файл PowerPoint зберігається як звичайна презентація:
	- a) РОТ;
	- b) РРS;
	- c) PPT.
- 4. Який спосіб зберігання дозволяє переглядати презентацію безпосередньо як слайд-шоу:
	- a) РОТ;
	- b) РРS;
	- c) PPT.
- 5. Макети слайдів представлені на панелі *Разметка слайдов* це набір шаблонів слайдів з розміщеними в них стандартними обєктами
	- a) Так;
	- b) Ні.
- 6. Щоб вставити новий слайд в презентацію перед певним визначеним слайдом необхідно:
	- a) Виділити слайд, перед яким потрібно вставити новий;
	- b) Виділити слайд, після якого потрібно вставити новий;
	- c) Виконати команду *Правка→Виделить все*.
- 7. Режим Показ слайдов призначений:
	- a) Для редагування окремих слайдів презентації ;
	- b) Для перегляду презентації;
	- c) Для друку презентації.
- 8. Щоб змінити колір фону слайда потрібно виконати:
	- a) Команду меню *Формат→Фон*;
	- b) Клацнути на кнопці *Цвет заливки* панелі інструментів *Рисование*;
	- c) Команду меню *Показ слайдов → Настройка презентации → Цвет рисунка.*
- 9. Стандартна кольорова схема в PowerPoint містить:
	- a) 16 мільйонів кольорів;
	- b) 32 мільйони кольорів;
	- c) 8 мільйонів кольорів.
- 10.Текст можна вставити в будь-яке місце на слайді презентації за межами місцезаповнювача:
	- a) Так;
	- b) Ні.

11.Текстові поля презентації можна:

- a) Тільки переміщувати;
- b) Тільки обертати та змінювати їх розмір;
- c) Переміщувати, обертати та змінювати їх розмір.
- 12.Щоб обрізати частину зображення потрібно:
	- a) Використати інструменти панелі *Рисование*;
	- b) Обрізати частину зображення не можна;
	- c) Використати інструменти панелі *Настройка изображения*.
- 13.Який інструмент панелі *Рисование* дозволяє створювати зображення:
	- a) Действия;
	- b) Автофигуры;
	- c) Выбор объектов.
- 14.Відео кліп вставлений на слайд презентації по замовчіванню демонструється поверх всього слайду:
	- a) Так;
	- b) Ні.

15.Звуковий супровід до презентації можна записати:

- a) Тільки до окремого слайду;
- b) Тільки до всієї презентації;
- c) Як до окремого слайду, так і до всієї презентації.
- 16.Для запису звукового супроводу до окремого слайду презентації необхідно виконати команду:
	- a) *Показ слайдов → Звукозапись;*
	- b) *Показ слайдов → Настройка презентации → Слайды.*
	- c) *Вставка → Фильмы и звук → Записать звук*.
- 17.Кнопки керування презентацією та гіперпосилання виконують однакові функції:
	- a) Так;
	- b) Ні.
- 18.Анімаційні ефекти до одного чи декількох слайдів презентації можна застосувати командою:
	- a) *Показ слайдов → Настройка презентации;*
	- b) *Вставка → Настройка анимации;*
	- c) *Показ слайдов → Эффекты анимации.*
- 19.Діалогове вікно *Настройка презентации* дозволяє змінити параметри:
	- a) Час руху слайдів;
	- b) Способи демонстрації слайдів;
	- c) Колір фону слайдів.
- 20.Яка команда виконує Ефекти переходів слайдів:
	- a) *Сервис → Надстройки;*
	- b) *Формат → Оформление слайда;*
	- c) *Показ слайдов → Смена слайдов*.

21.Функціональна клавіша <F5> виконує команду:

- a) *Показ слайдов → Произвольный показ;*
- b) *Показ слайдов → Начать показ;*
- c) *Сервис → Настройка.*
- 22.Час тривалості демонстрації слайдів настроюється командою:
	- a) *Сервис →Настройка…;*
	- b) *Вставка →Дата и время;*
	- c) *Показ слайдов → Настройка времени.*
- 23.Які інструменти служать для малювання у слайдах:
	- a) Ручка, фломастер, олівець;
	- b) Ручка, маркер, виділення;
	- c) Фломастер, ручка, виділення.
- 24.Під час проведення презентації примітка в слайді відображається:
	- a) Так;
	- b) Ні.
- <span id="page-49-0"></span>25.Файл презентації PowerPoint, опублікований на Web-сервері, має розширення:
	- a) .ppt, .htm, .thm;
	- b) .ppt, .thm, .mht;
	- c) .ppt, .htm, .mht.

# **Список використаної літератури**

- 1. Microsoft Power Point 2003.Самоучитель: М: Издательский дом "Вильямс", 2004. – 368 с.
- 2. Office 2003 для "чайников": М: Издательский дом "Вильямс", 2004. 336 с.
- 3. Глинський Я.М. Пактикум з інформатики: Навчальний посібник. Львів, 2003. – 224 с.
- 4. Глушаков С.В., Кнабе Г.А. Компьютерная графика: Учебный курс: Харьков: Издательство "ФОЛИО", 2002. – 524 с.
- 5. Персональный компьютер: Учебный курс: Харьков: Издательство "ФОЛИО", 2002. – 519 с.
- 6. Руденко В.Д., Макарчик О.М., Патланжоглу М.О. Практичний курс інформатики/ За ред. Мадзігона В.М. – К.: Фенікс, 1997. – 304 с.
- 7. Тайц А.А., Тайц А.М., Петров М.Н. Еффективная работа: Office 2003. Питер, 2005. – 765 с.

# **Список використаного програмного забезпечення**

- $\triangleright$  Adobe Photoshop 7.0
- Microsoft Power Point 2003
- $\triangleright$  Windows Movie Maker